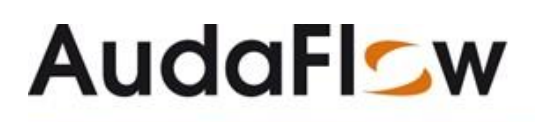

#### **Het Vernieuwen van een ruit volgens contractafspraken met AudaFlow** *verzekeraar* **Glascalculatie**

Bij het vernieuwen van een ruit verplicht AudaFlow *verzekeraar* Glascalculatie.

- 1. u gebruik te maken van AudaID om het voertuig volledig en correct te identificeren.
- 2. Bij de V van Vernieuwen, dient de korting op de ruit met de Mutatiecode WM = %aftrek onderdeel opgevoerd te worden.
- 3. De prijs van de kitset (1411) dient volgens contractafspraak te worden aangepast.
- 4. Tekstzonecode 77 =Milieutoeslag als vast bedrag kunt u gebruiken voor opgave van de eventuele milieukosten.

#### U gaat als volgt te werk:

- Selecteer de te vervangen ruit bij het tabblad 'Ruitschade' op het voertuig (bijv. 1401) Voorruit.
- De ruit staat nu zwart geselecteerd.
- Klik op de knop **'V',** zie gele pijl.

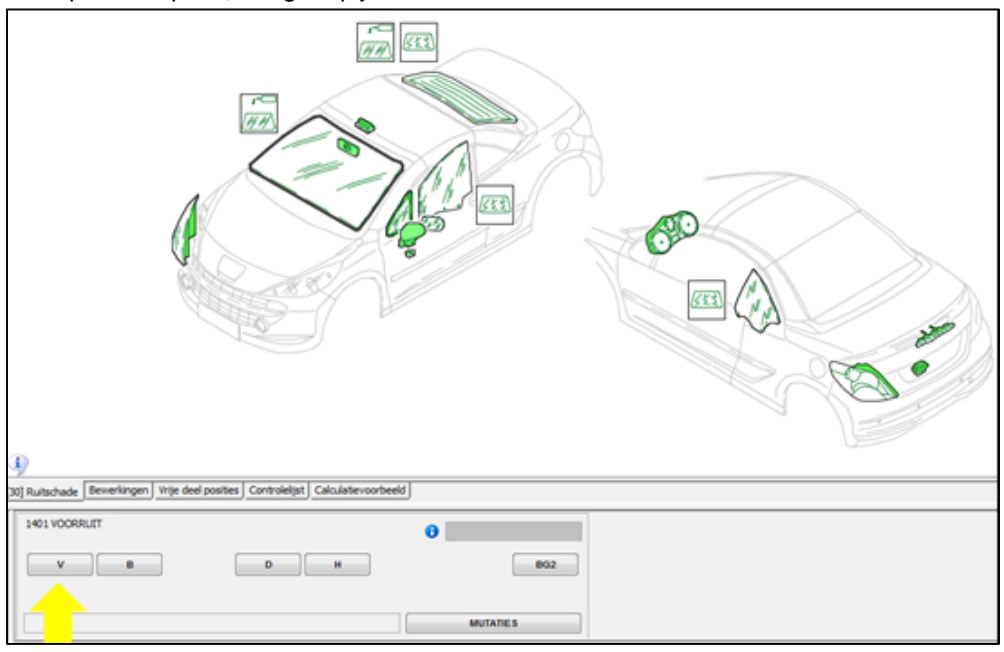

 De ruit staat nu geselecteerd voor Vernieuwen. De VOORRUIT is rood geselecteerd en de knop **'V'** groen.

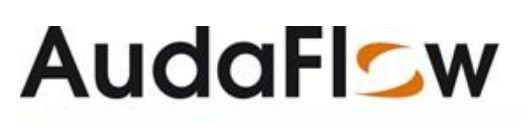

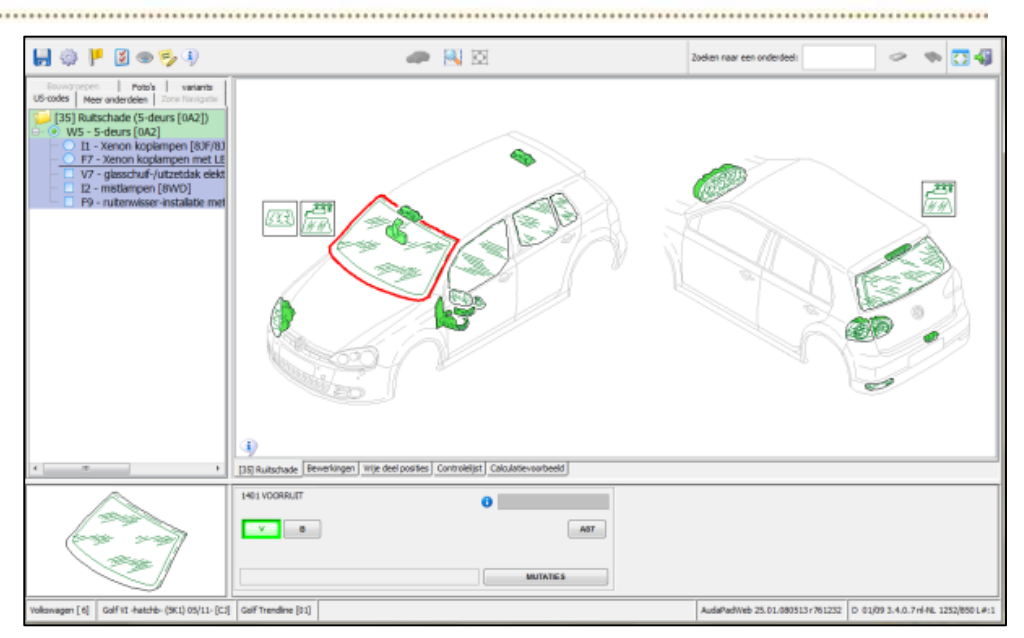

Klik op de knop **'MUTATIES'**, zie gele pijl.

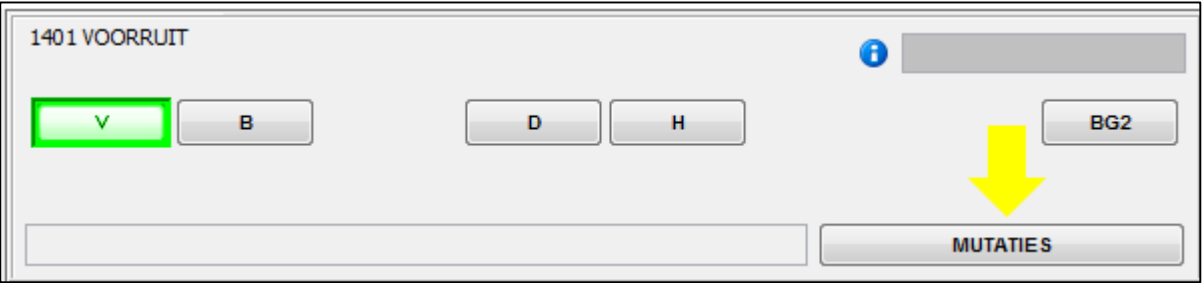

Klik in het volgend scherm op de knop **'MUTATIECODES'**, zie gele pijl.

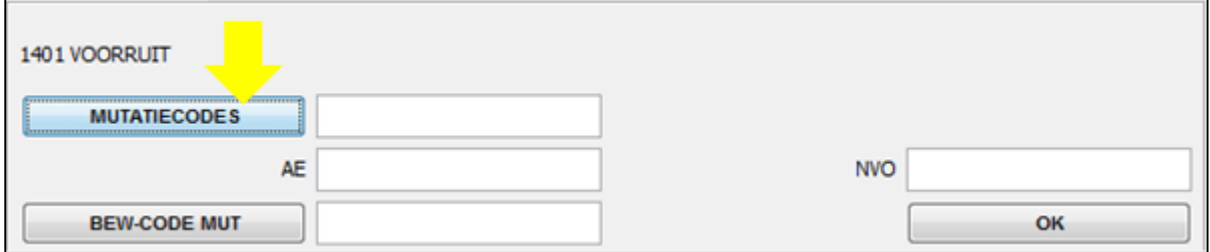

Kies in het rolmenu voor WM = %aftrek onderdeel

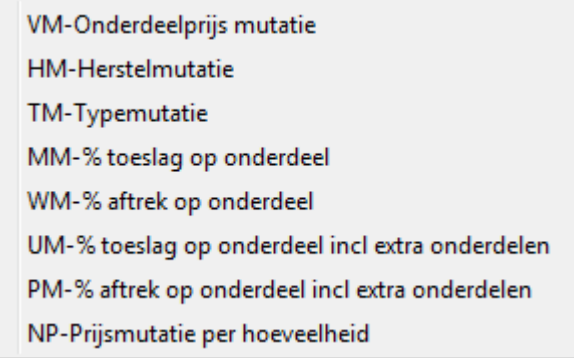

#### **AudaFISW**

- 
- Vul de juiste korting in (in %) en klik op de knop **'OK'**, zie rode pijlen.

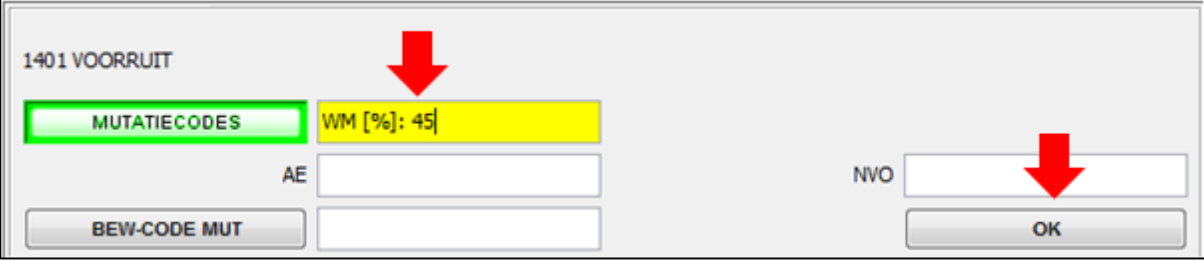

**In de mutatieregel wordt de invoer van de korting getoond. V-WM: 45,00[%].** 

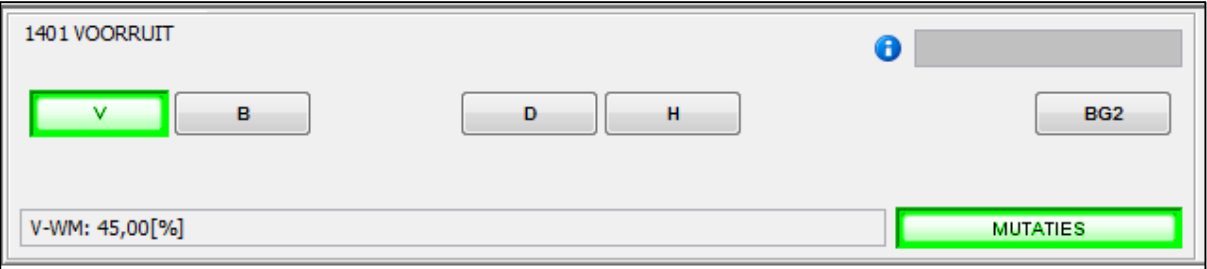

Selecteer het tabblad 'Controlelijst', zie gele cirkel.

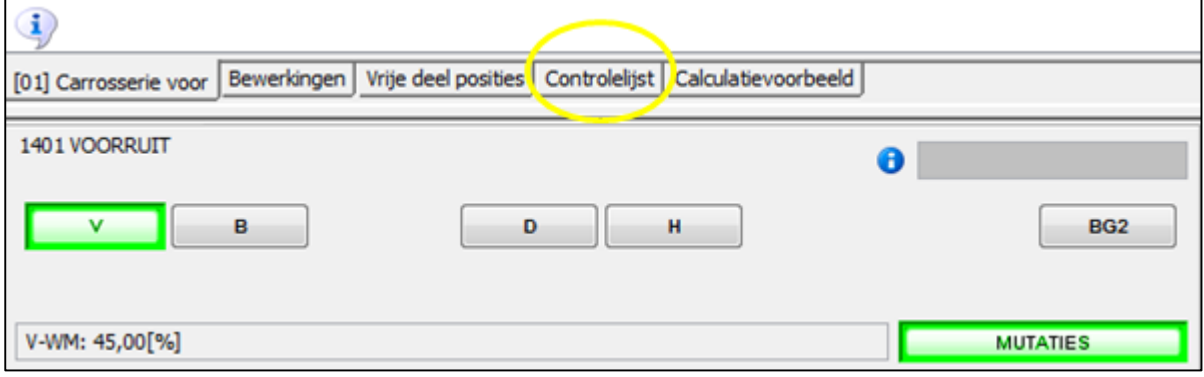

 Controleer de invoer van Vernieuwen en TZC 77. Onder **Tekstzonecodes:** 77: Milieutoeslag als vastbedrag 25 EUR en

onder **Ruitschade** of **Carrosserie voor:** VOORRUIT 1401 Vernieuwen, WM=45,00%.

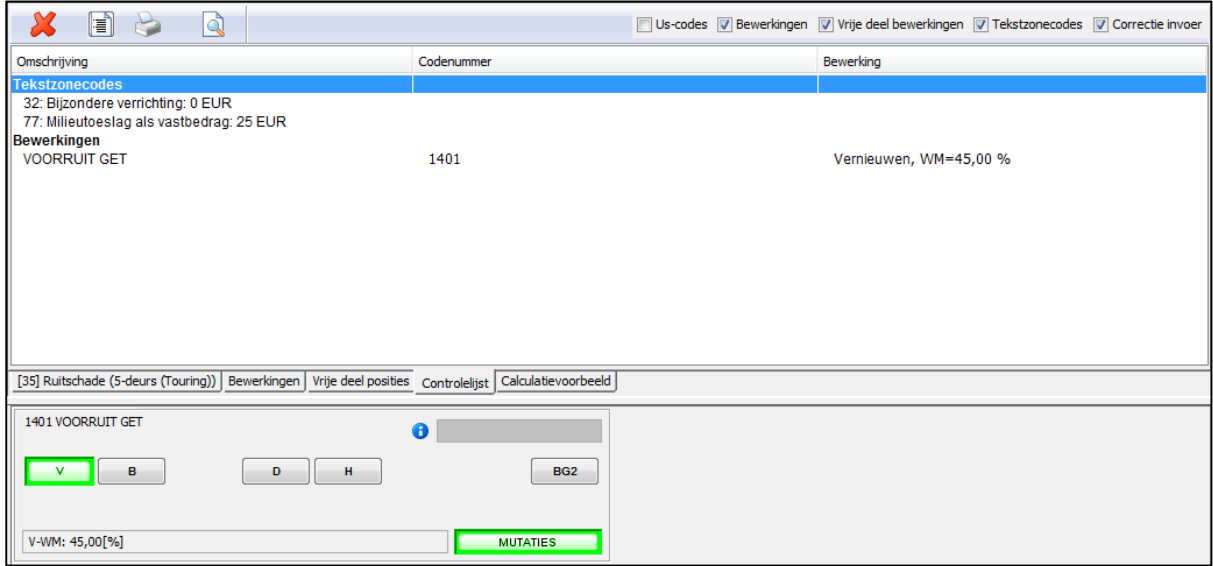

## **AudaFLSw**

- 
- Bij akkoord ->Klik op het tabblad 'Calculatievoorbeeld' Zie rode cirkel.  $\sqrt{2}$

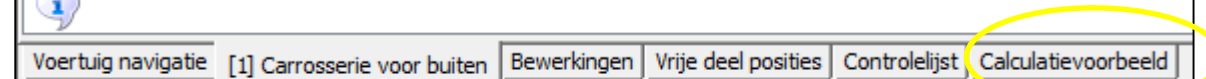

Controleer de gegevens bij 'O N D E R D E L E N'; zie geel kader.

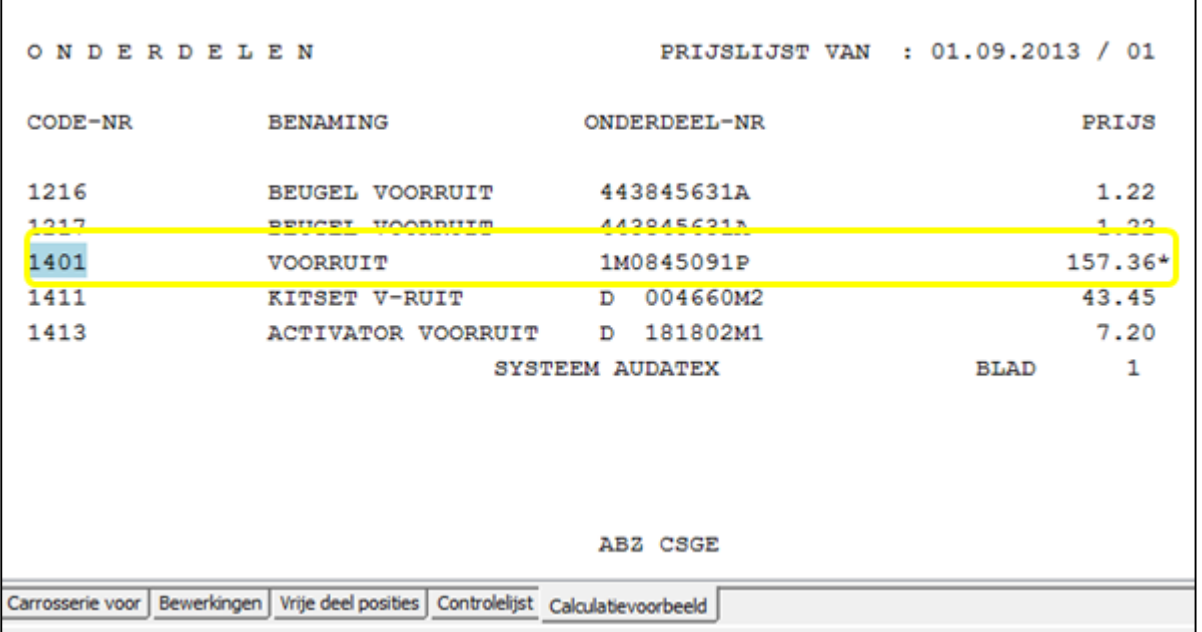

De prijs met sterretje voor eigen invoer = de prijs met aftrek van de korting.

 Controleer prijs van de automatisch door het Audatex-systeem aangestuurde onderdeel KITSET; eventueel de prijs aanpassen aan de contractprijs.

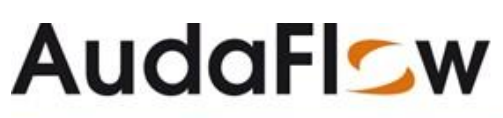

Aanpassen prijs gaat als volgt:

Selecteer het tabblad 'Bewerkingen', zie gele pijl.

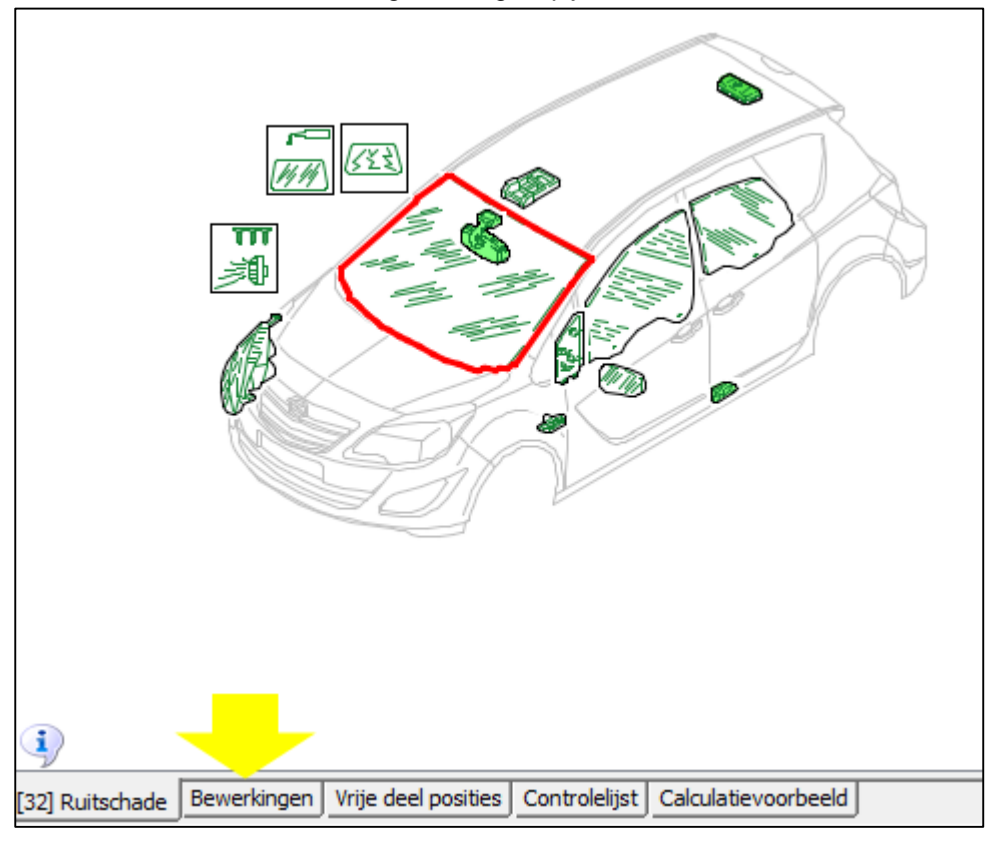

Klik op **Landse voor het oproepen van de kitset**.

 Voer in de pop-up het codenummer van de KITSET V-RUIT in (=bijvoorbeeld 1411, zoals te vinden in het calculatievoorbeeld).

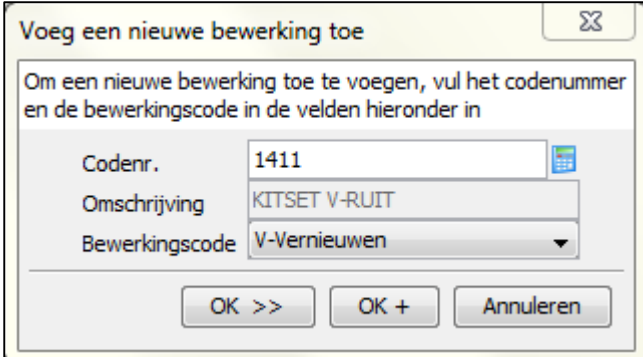

- Klik op de knop 'OK>>'.
- De nieuwe invoer wordt toegevoegd.

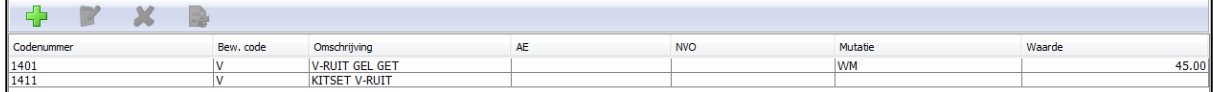

# **AudaFISw**

- 
- Dubbelklik op de betreffende regel om de waarde/prijs aan te passen, zie invoer bij scherm 'Wijzig bestaande bewerkingen'.

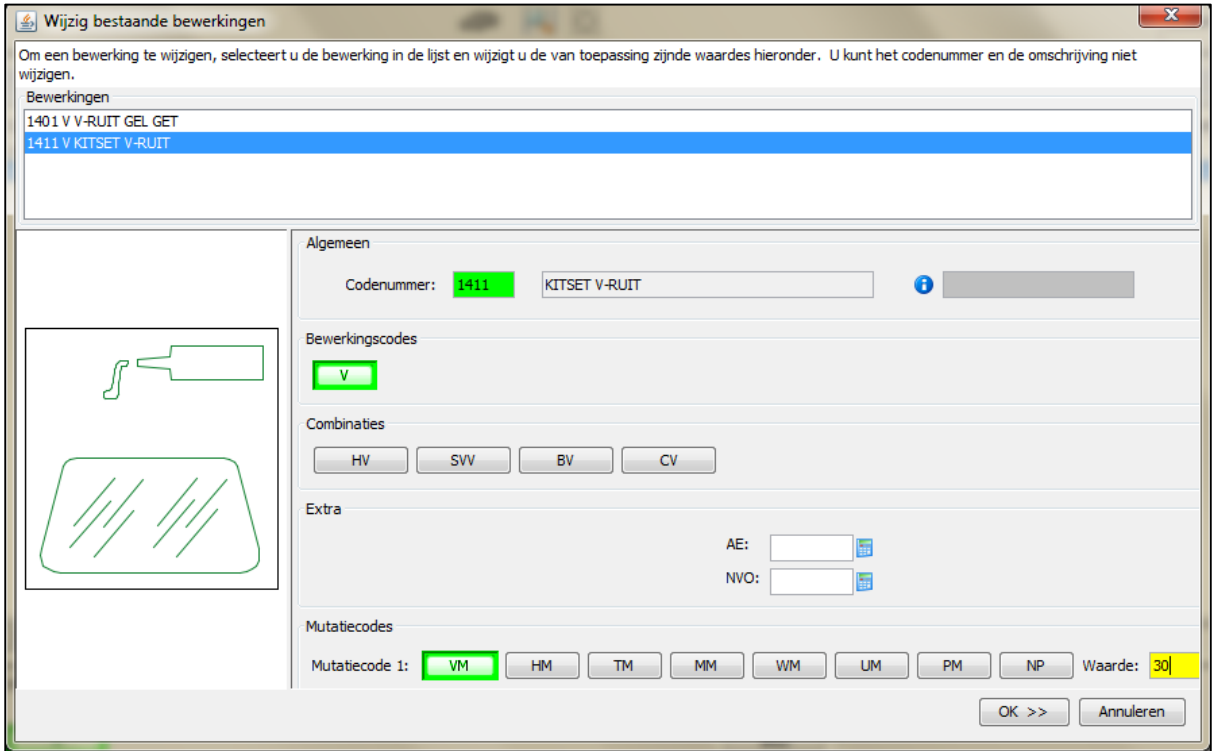

- Klik op de knop 'OK'.
- De aangepaste prijs staat genoteerd.

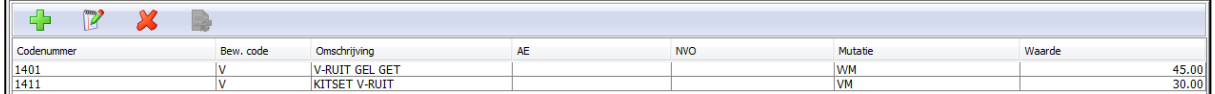

Bij het tabblad 'Controlelijst' de invoer controleren.

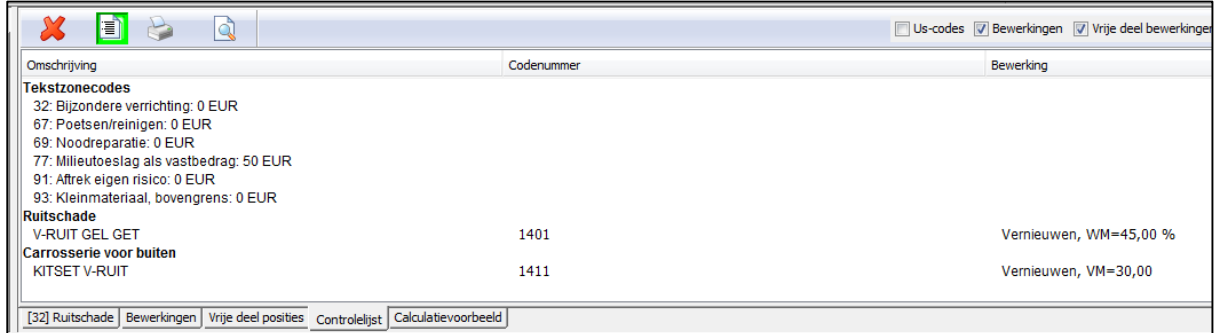

 Bij akkoord het tabblad 'Calculatievoorbeeld' selecteren om het calculatievoorbeeld te generen en hier bij O N D E R D E L E N te controleren of de invoer volgens de contractafspraken is, zie geel

#### **AudaFISw**

kader.

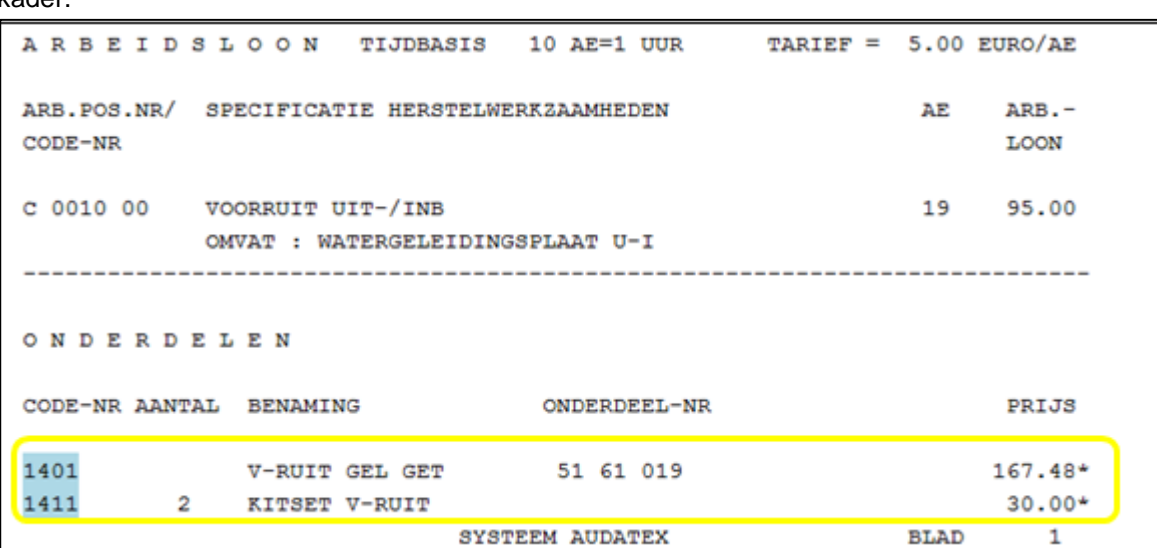

Controleer bij EINDCALCULATIE de milieutoeslag, zie geel kader

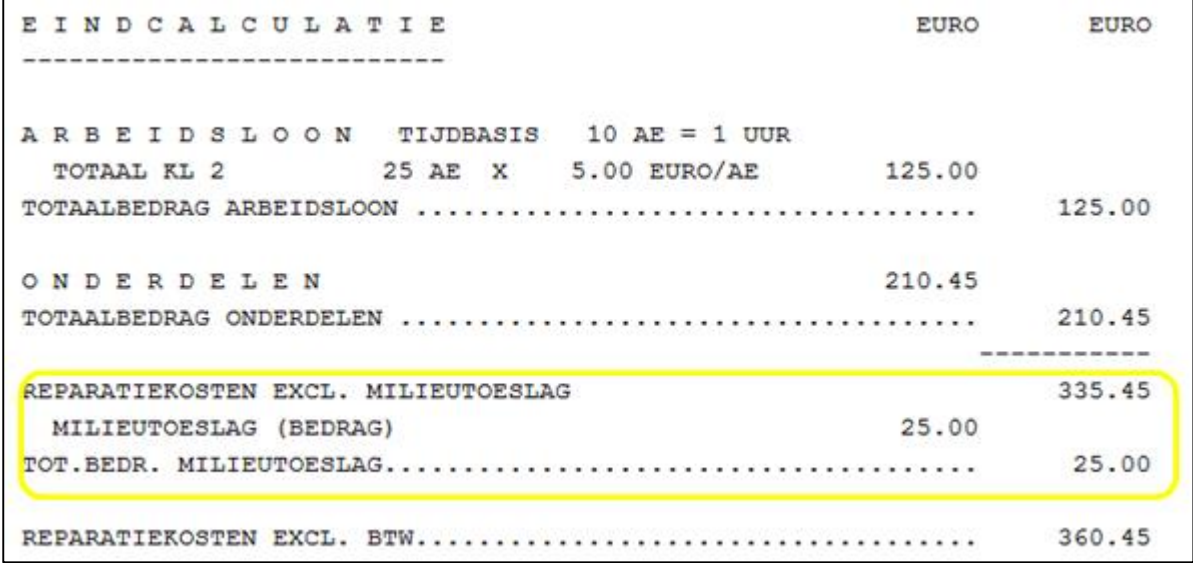

- Eventuele aanpassingen kunt u direct afhandelen door de invoer te wijzigen en weer opnieuw te controleren en bij het tabblad 'Calculatievoorbeeld' gratis te calculeren.
- Wanneer de calculatie volgens de afspraken met AudaFlow *verzekeraar* Glascalculatie. is afgemaakt, AudaPadWeb verlaten.

# **AudaFlow**

- 
- Is de hele calculatie correct dan AudaPadWeb verlaten en definitief gaan calculeren door de knop **'Calculeren'** te selecteren.

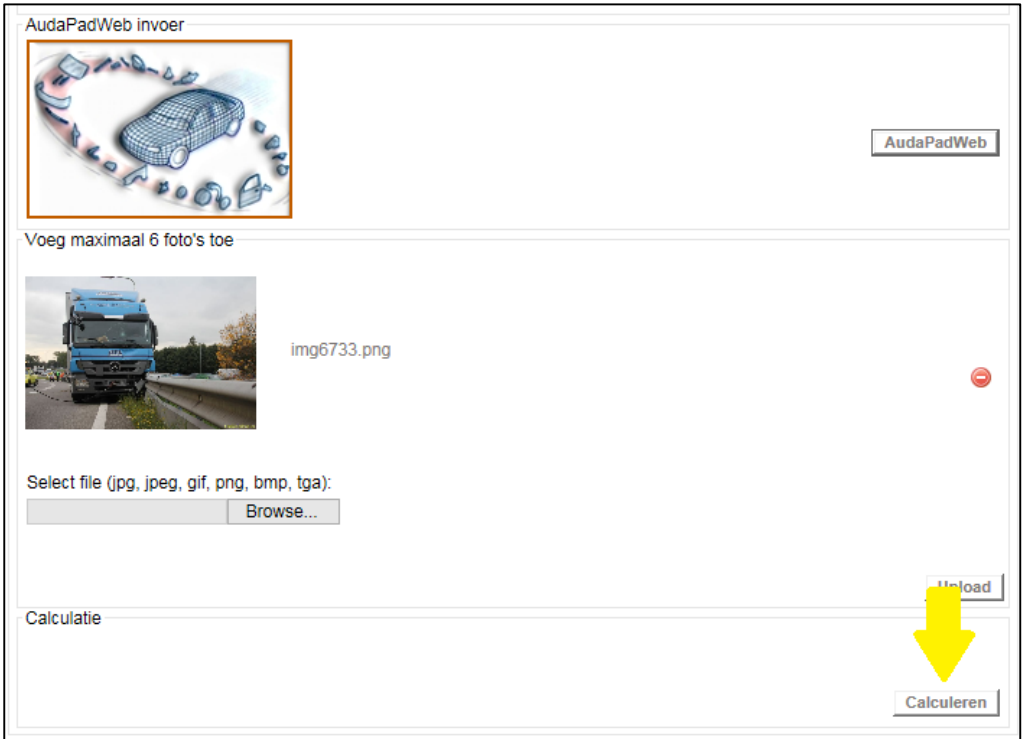

Bij een juiste afhandeling van Vernieuwen van de ruit krijgt u onderstaande melding:

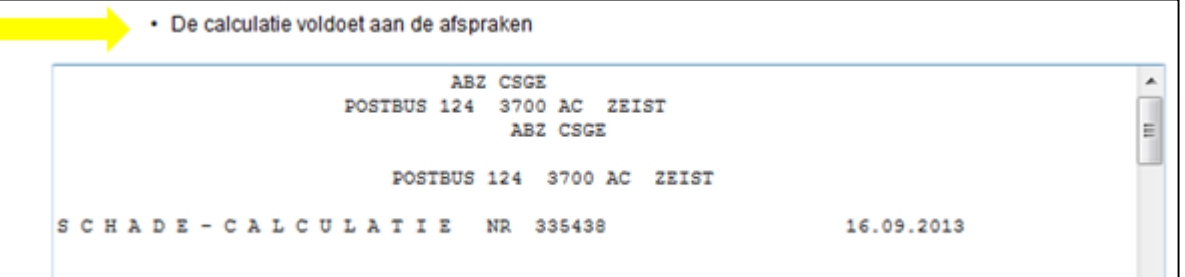

 Tot slot de calculatie verzenden naar de AudaFlow *verzekeraar* Glascalculatie door op de knop **'Verzenden'** te klikken.

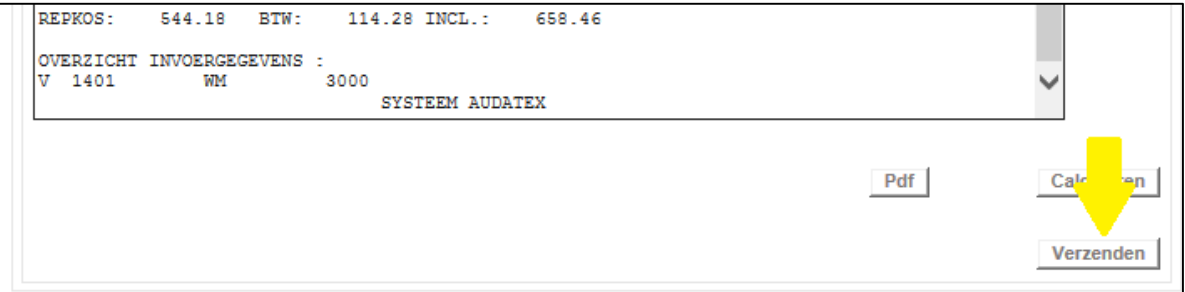

Indien uw calculatie niet voldoet aan de afspraken, is de knop 'Verzenden' niet beschikbaar en dient u de calculatie aan te passen naar de met AudaFlow *verzekeraar* Glascalculatie gemaakte afspraken. In dat geval wordt boven de calculatie getoond welke afspraken niet zijn nagekomen.